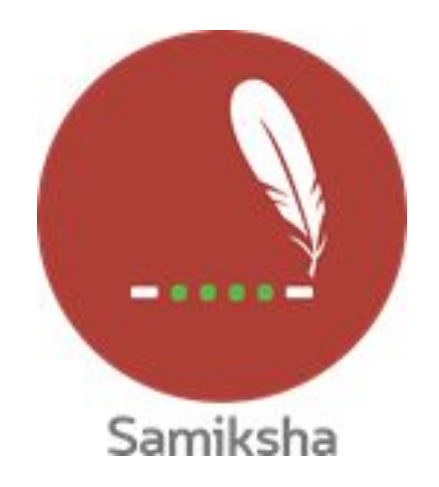

**Android Version 2.1.11**

### **Release Note June 2020**

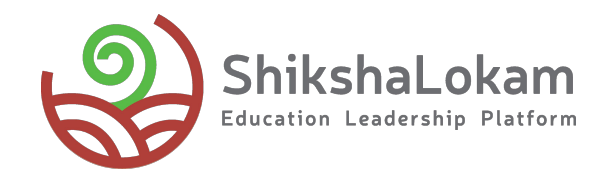

### **Features List**

- **● Program Construct**
- **● Bottom Navigation**
- **● Library**
- **● Assess Again**

## 1. Program Construct

 $\overline{\phantom{a}}$  . The contract of  $\overline{\phantom{a}}$  ,  $\overline{\phantom{a}}$  ,  $\overline{\phantom{a}}$  ,  $\overline{\phantom{a}}$  ,  $\overline{\phantom{a}}$  ,  $\overline{\phantom{a}}$  ,  $\overline{\phantom{a}}$  ,  $\overline{\phantom{a}}$  ,  $\overline{\phantom{a}}$  ,  $\overline{\phantom{a}}$  ,  $\overline{\phantom{a}}$  ,  $\overline{\phantom{a}}$  ,  $\overline{\phantom{a}}$  ,  $\overline{\phantom{a$ 

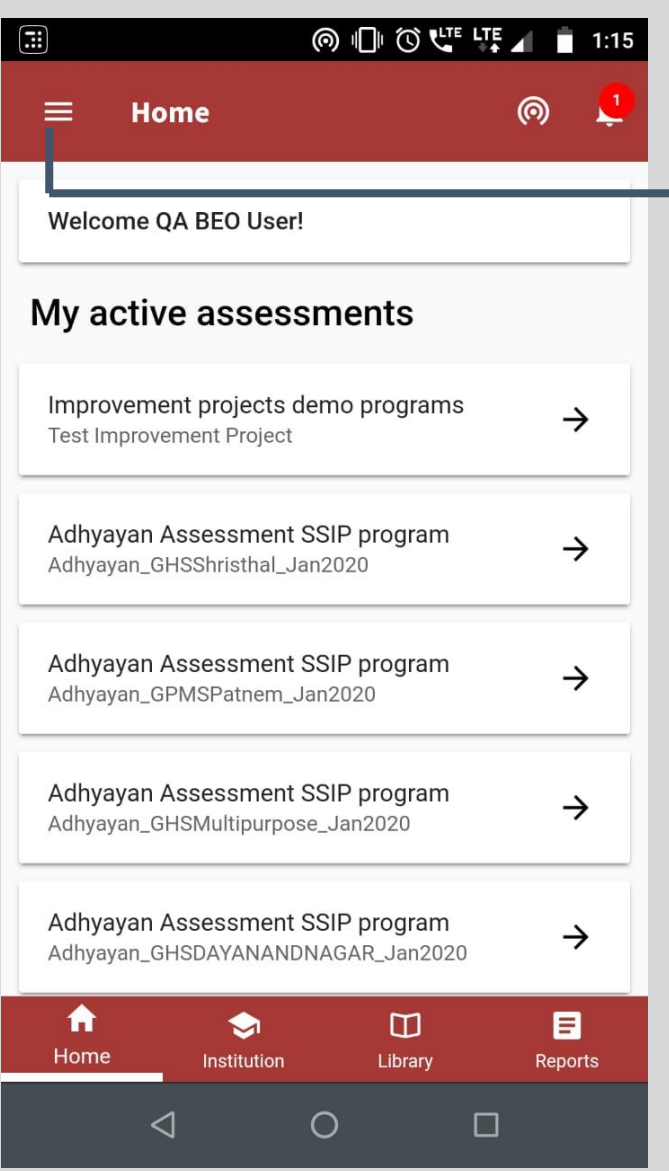

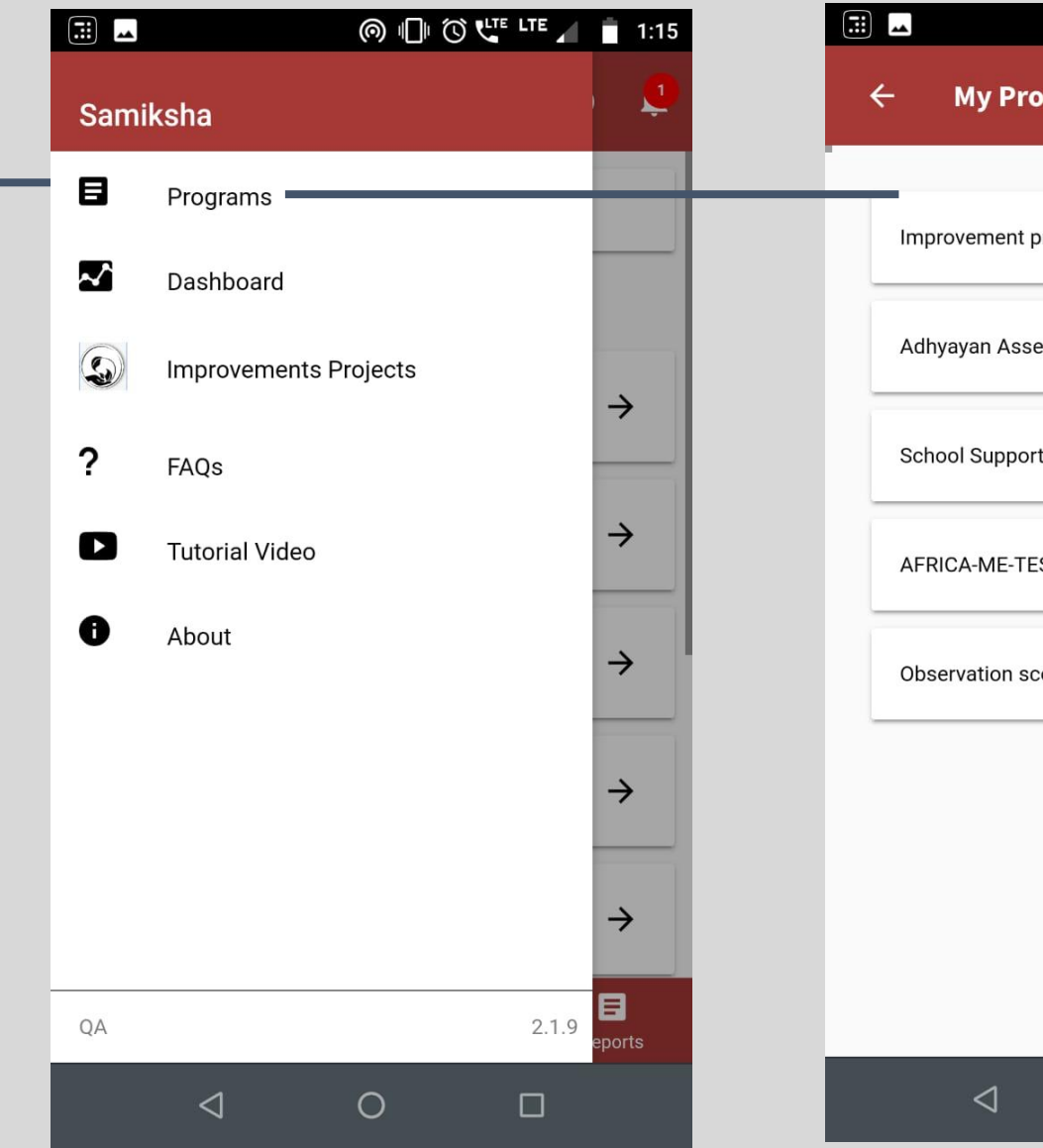

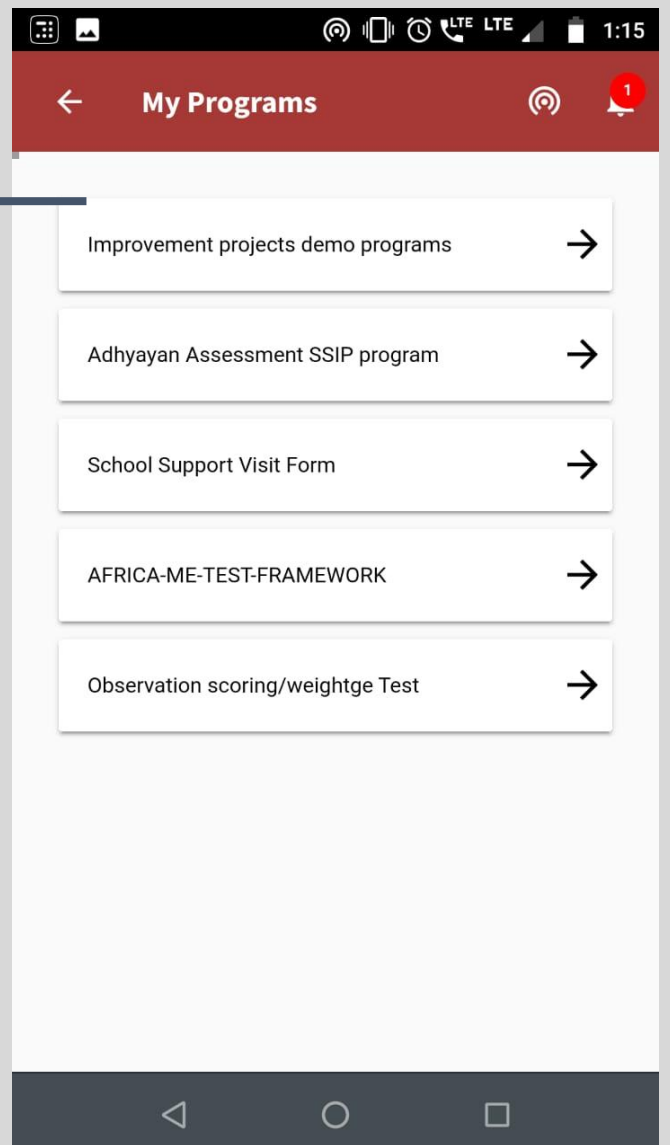

**Click on the menu Choose programs to see the list Select the program you want to continue with**

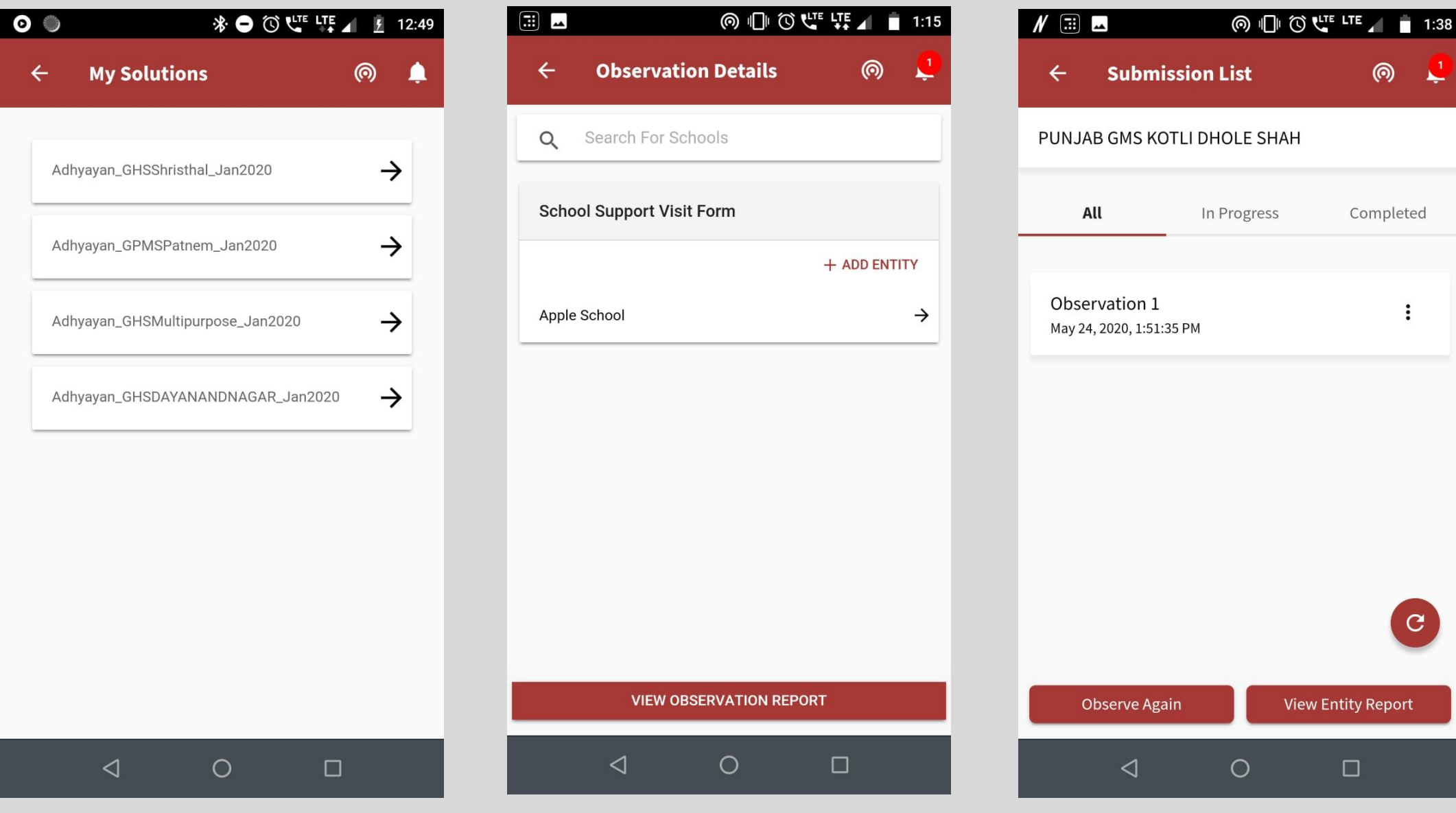

**You will see the list of assessments and observations in that program**

**Select the solution and choose the school**

**You can start the assessment or observation**

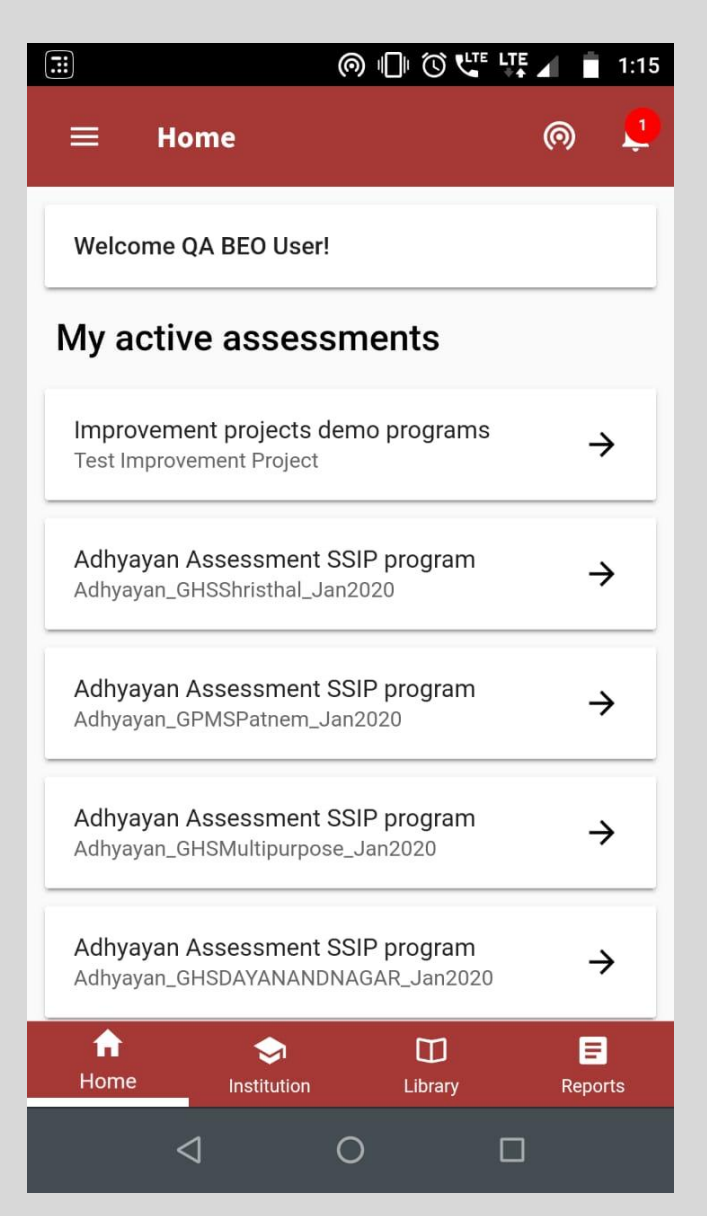

**The Home screen will have the name of the solution with program names below it**

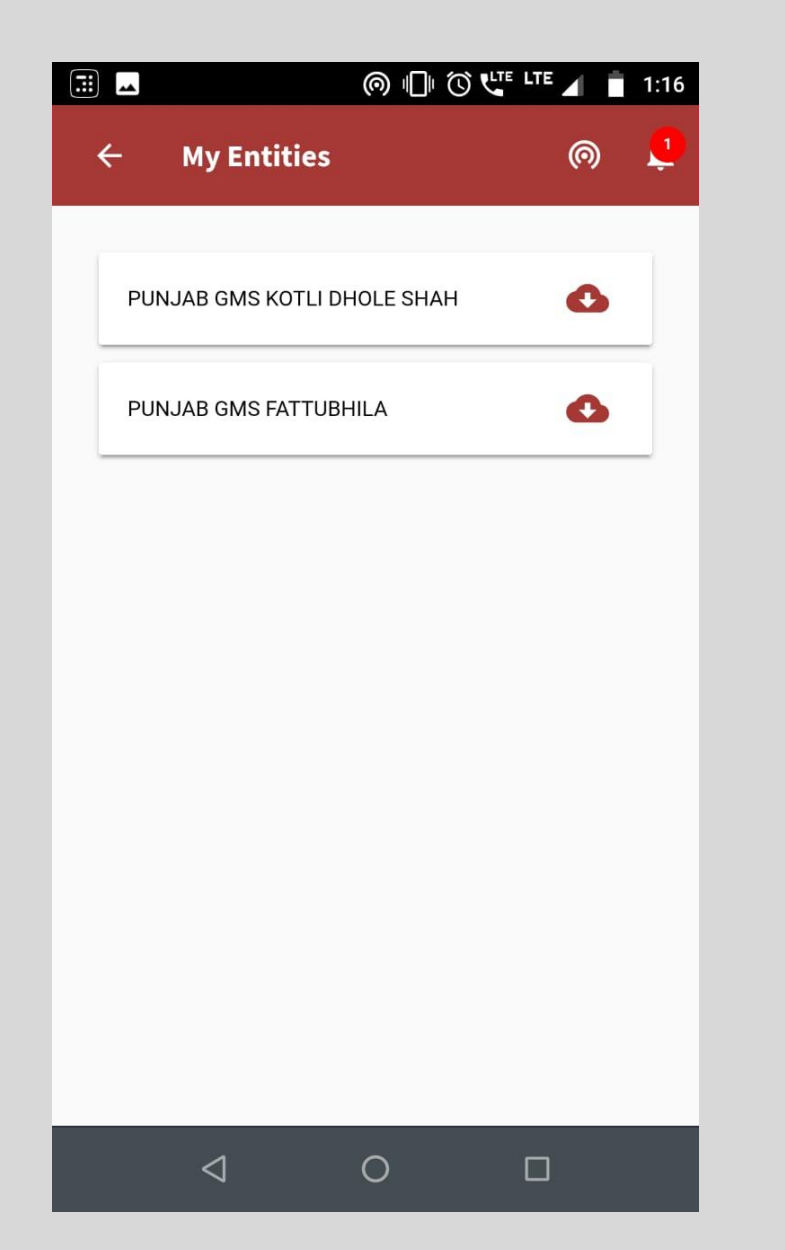

**Once you have chosen the solution, you will see the list of entities**

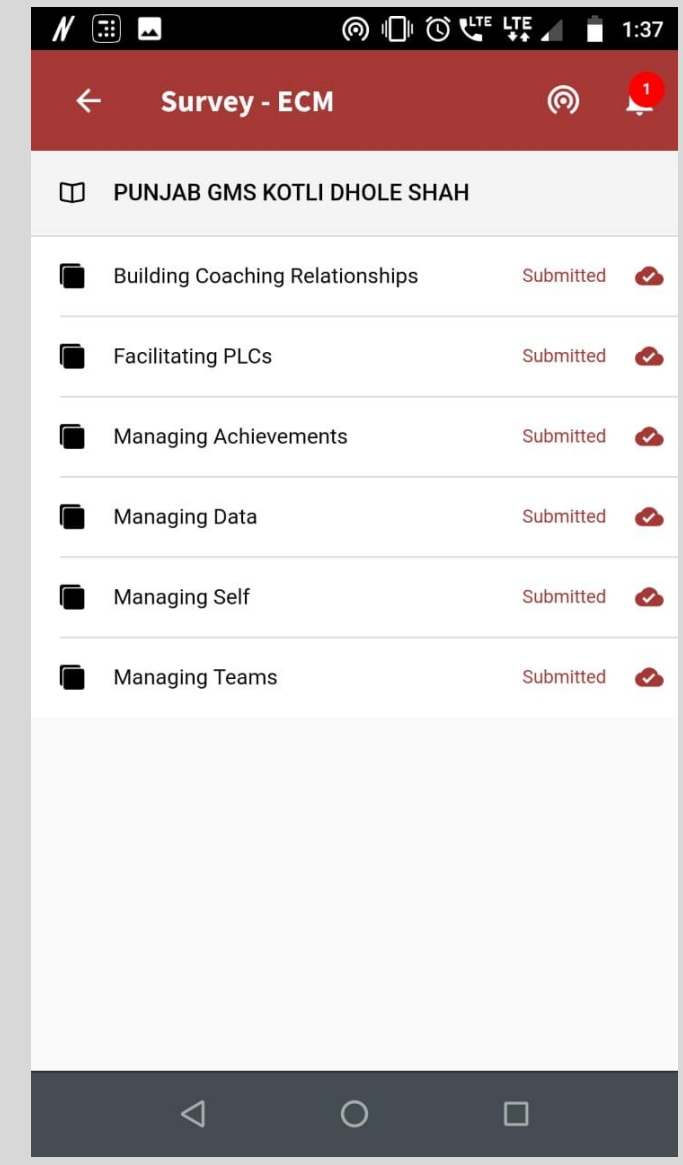

**After selecting the Entity choose the ECM and you can proceed further**

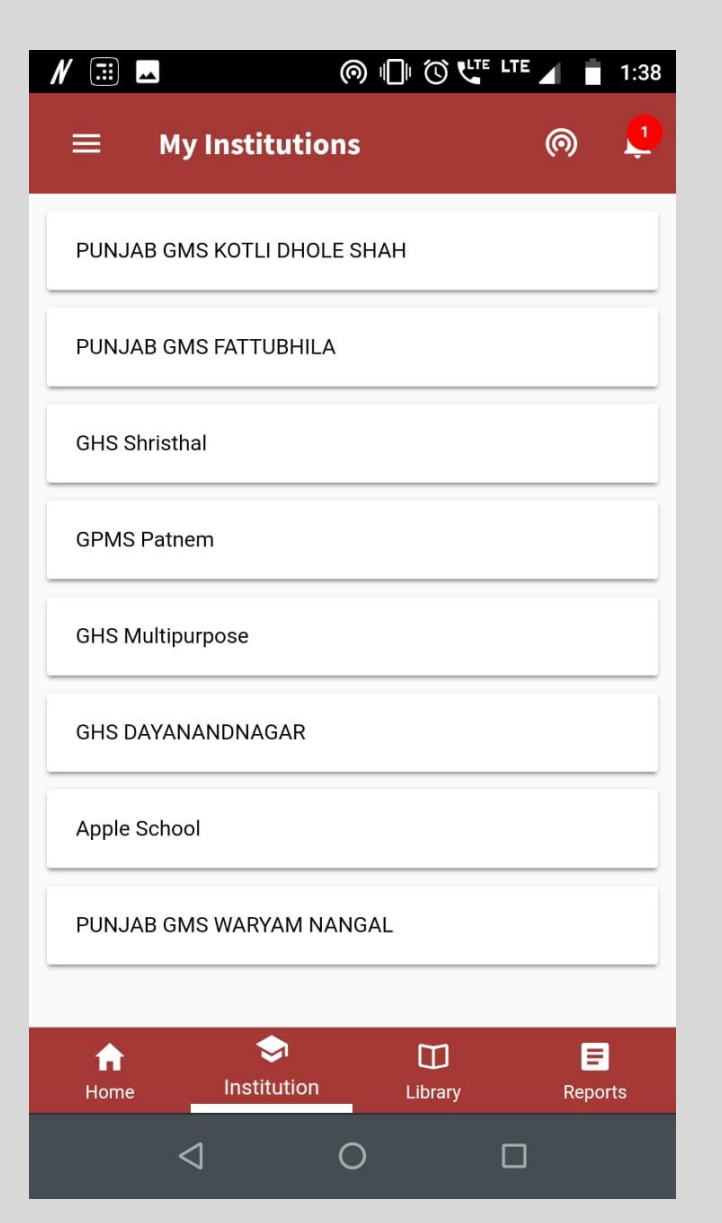

**If you select Institutions from the bottom navigation,you will see the list of entities.**

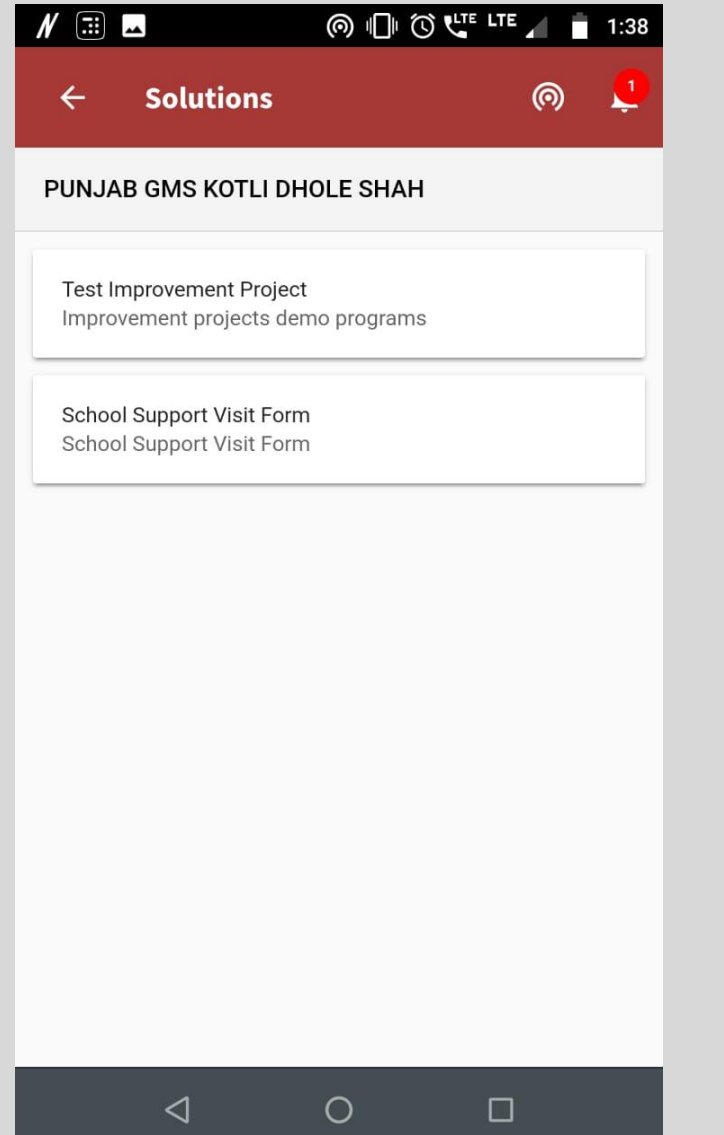

**As you select the entity you will see the list of solutions mapped to that entity**

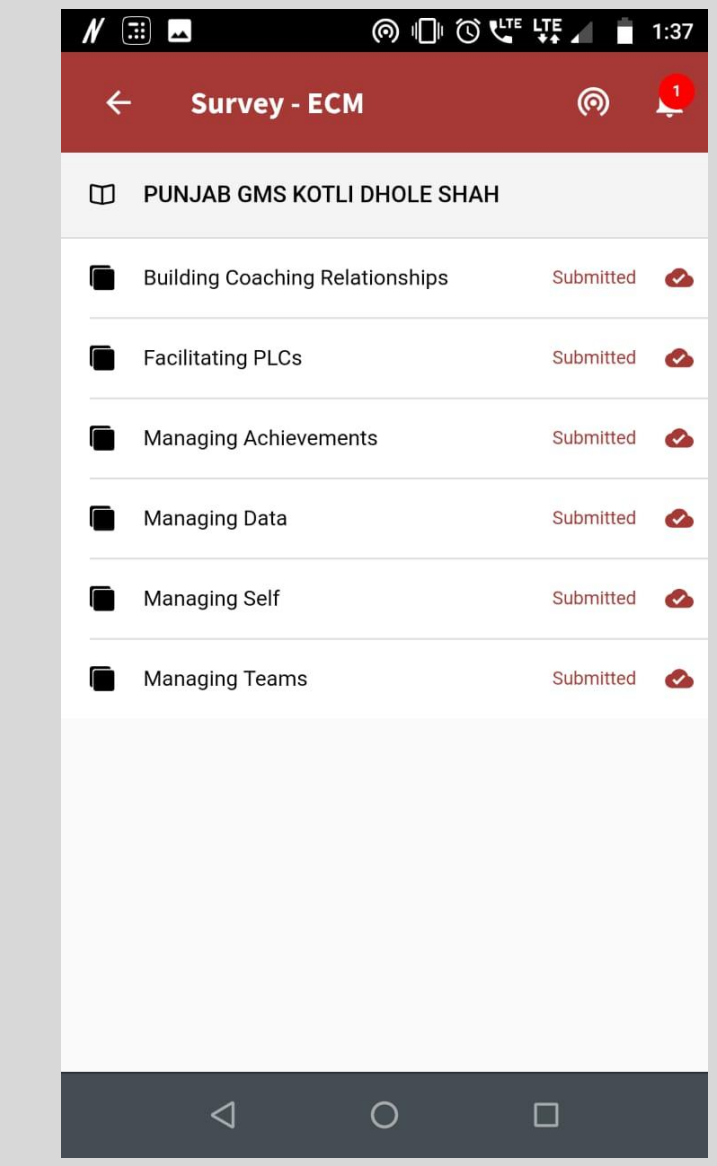

**You can choose the solution and proceed further.**

# 2.

## Bottom Navigation

-0

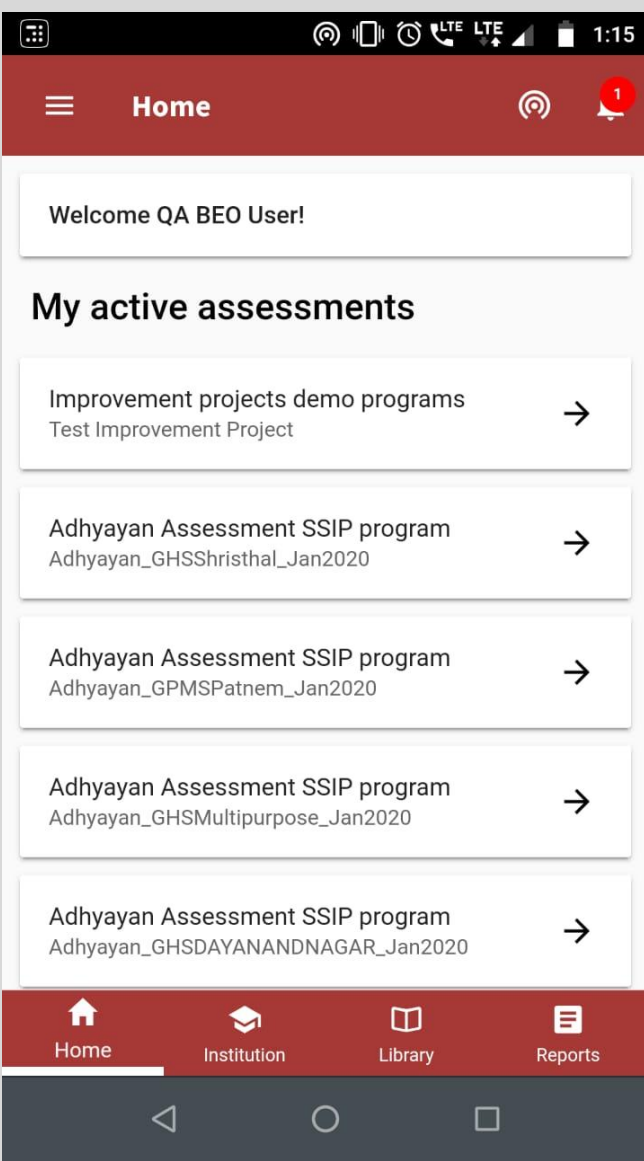

**Bottom Navigation consists of -Home -Institution -Library -Reports It will help users to navigate easily across the App..**

## 3. Library

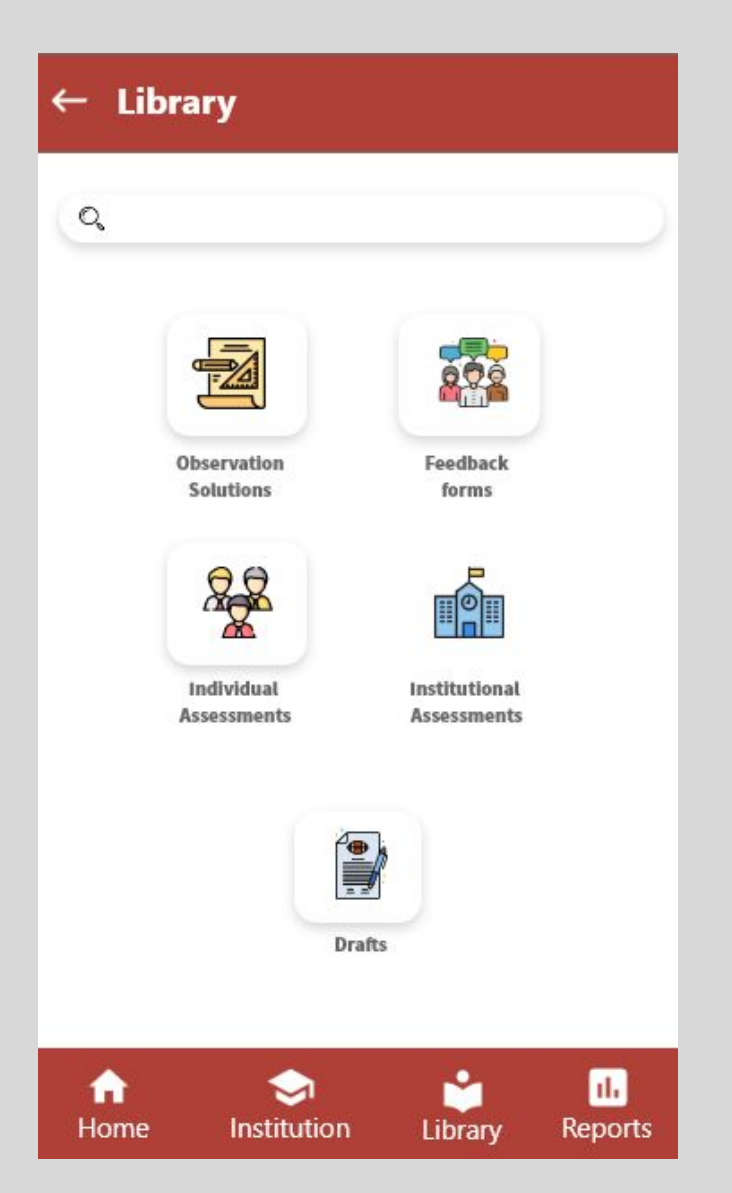

**As you click on Library from Bottom navigation, You will see these options**

#### $\leftarrow$  Observation Solutions

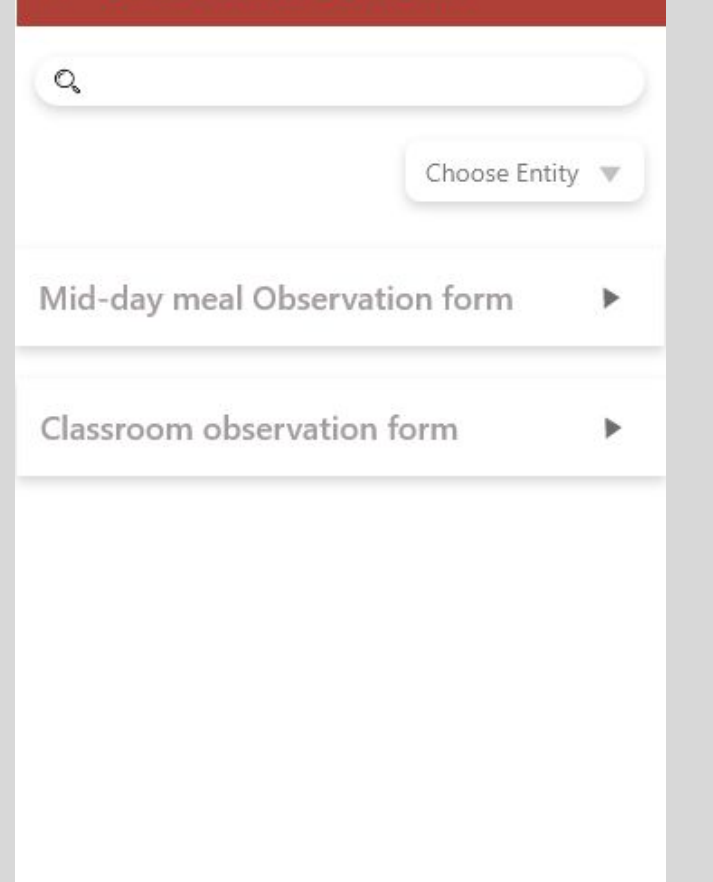

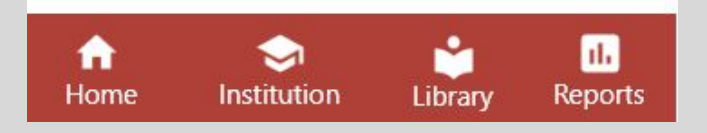

**If you click on any of the folder you will see the list of solutions inside**

#### $\leftarrow$  Observation Solutions

#### Classroom observation form

#### Creator-Aishwarya Rastogi

About- This is a mock-up text to check. Lorem inseam is mock-up text to check the content of resource and other the parts of the assessment. It is to show the is mock-up text to check the content of resource and other the parts of the assessment. It is to show the is mock-up text to check the content of resource and other the parts of the assessment. It is to show the is mock-up text to check the content of resource and other the parts of the assessment. It is to show the

#### Questions

- Q. 1 How many students attended the meal today?
- Q. 2 How many food items were in the meal today?

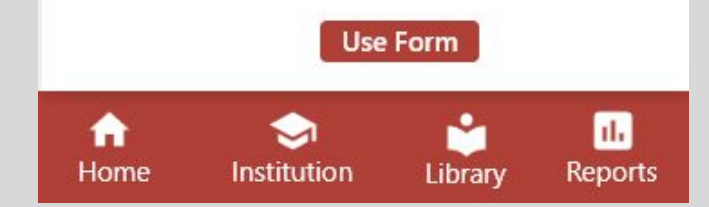

**If you open a solution you will see the details of and as you click on 'Use form' you can add it.**

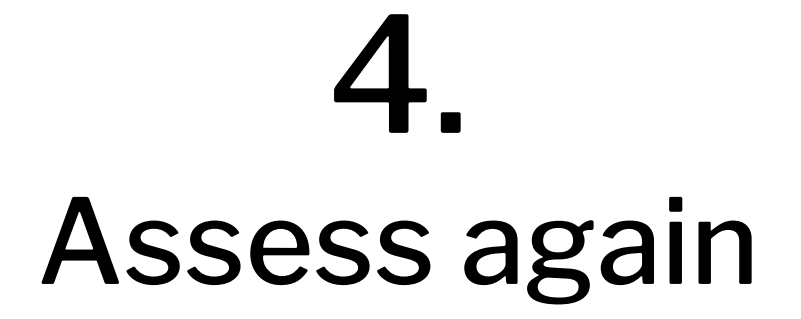

#### Home  $\equiv$

Welcome Avinash Sharma!

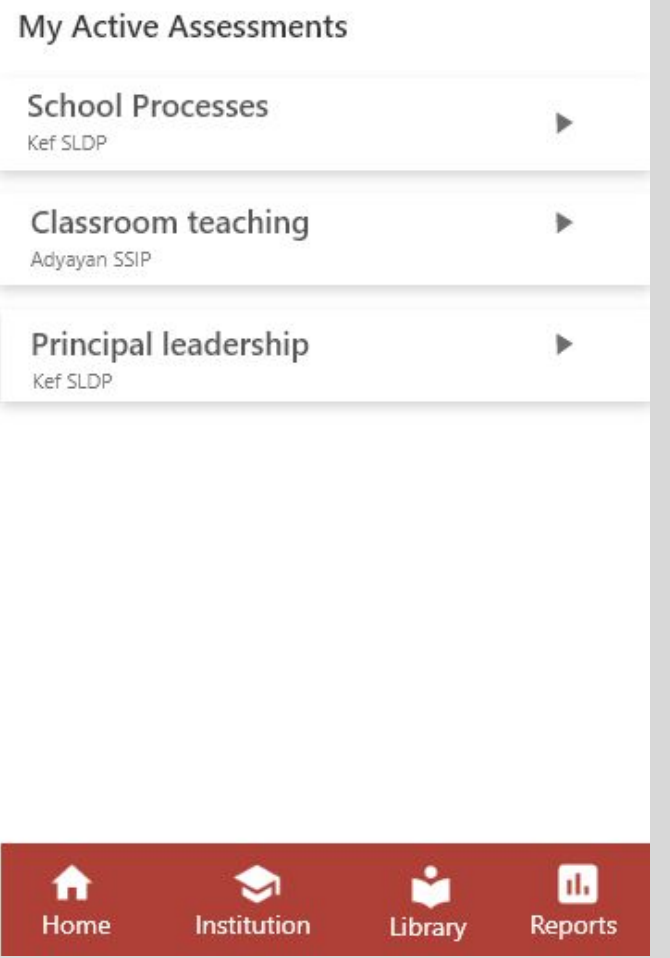

**As you select one assessment from the home screen you will be taken to choose the entity.**

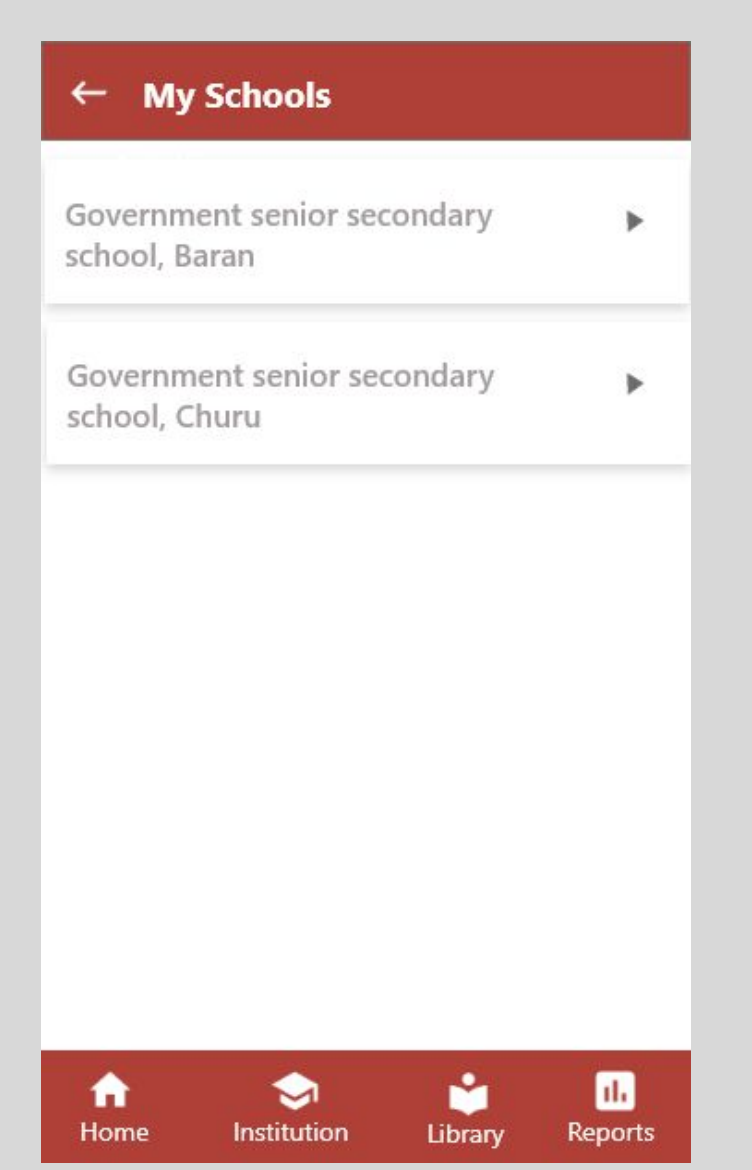

**As you select the school/entity you want to conduct assessment in, you will be taken to a new screen**

#### $\leftarrow$  Submission List

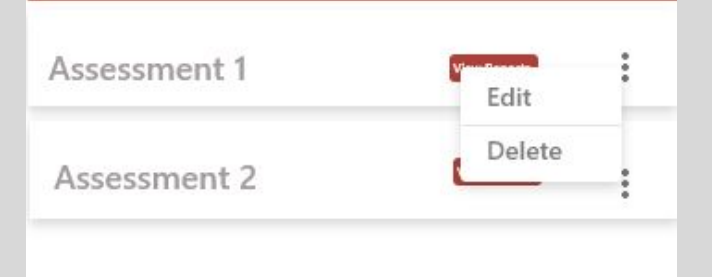

**You can click on 'Assess again' to create a new assessment, you can change the name of the assessment or delete it.**

❤

Institution

**Assess Again** 

₳

Home

**View Entity report** 

Library

 $\blacksquare$ 

Reports

# 4. Entity Assessment Reports

#### $\leftarrow$  Reports

#### School Performance report

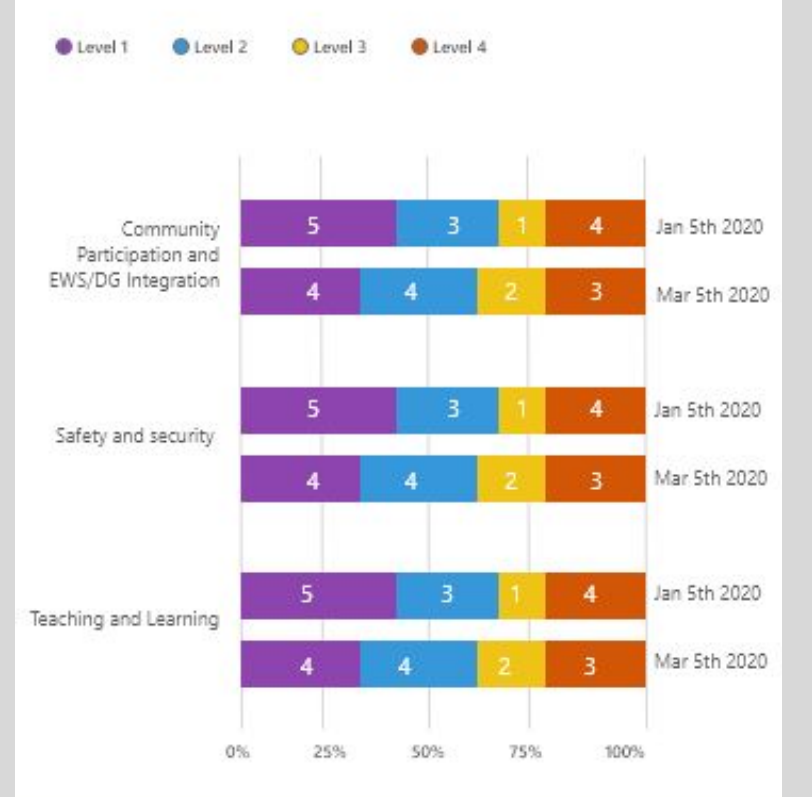

Descriptive view for school performance

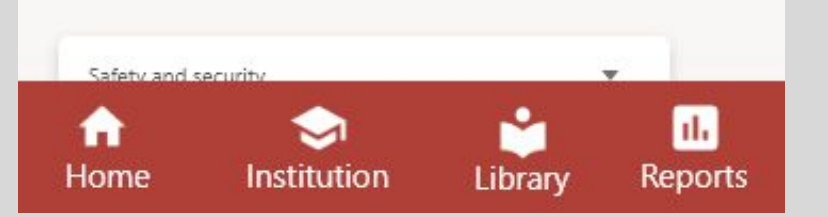

**The reports will show the results of both reports simultaneously, to compare the outcomes. The reports will be differentiated by dates. At once, three results will show up on the screen, if there are more than three assessments, baseline result with latest two assessments will show up**

#### $\leftarrow$  Reports

A

Home

Descriptive view for HM for school performance Number of assessments done-2

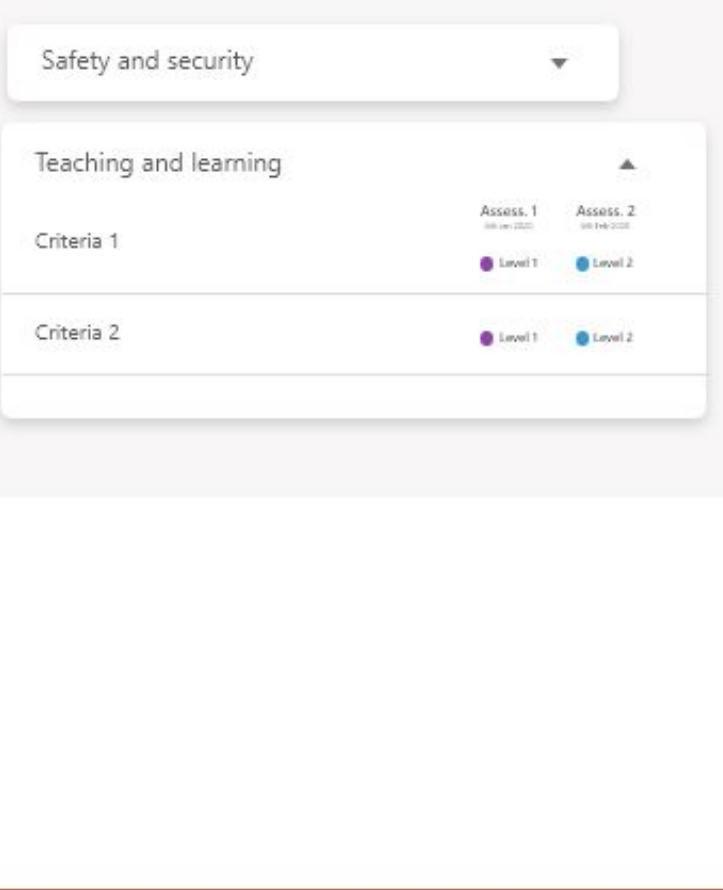

Ю

Institution

n.

**Reports** 

Library

**The descriptive view will show the levels of criteria in different assessments**

# Thank You

-0

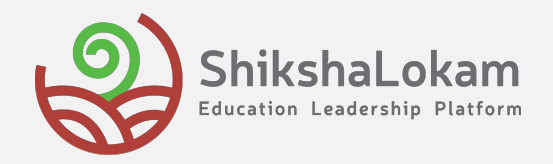